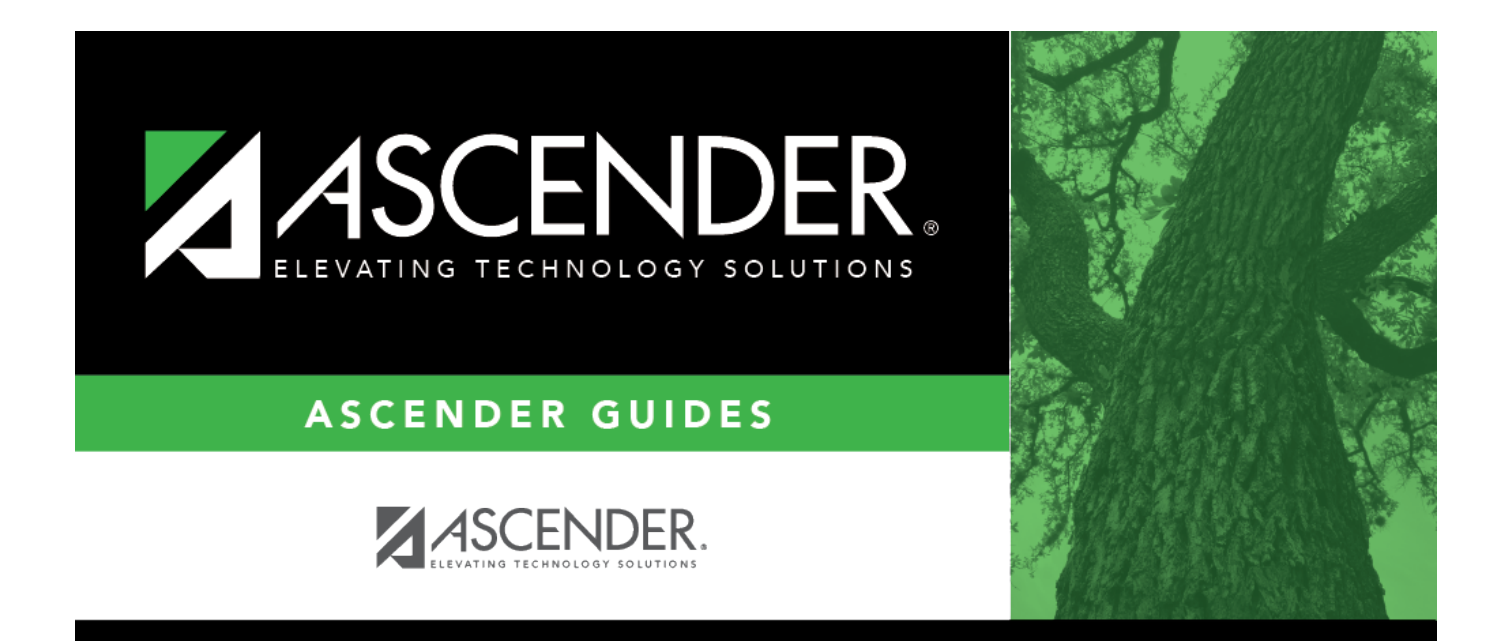

# **Vendor EFT Process**

## **Table of Contents**

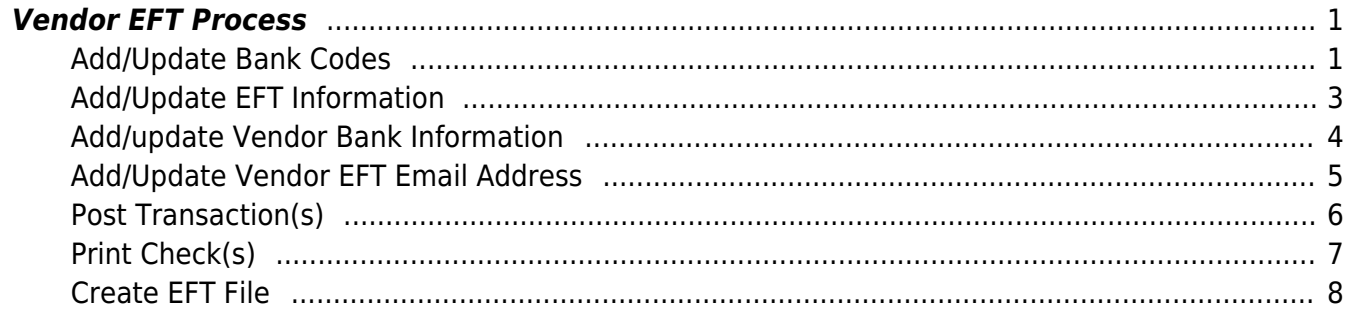

# **ASCENDER - Vendor EFT Process**

The purpose of this document is to guide you through the steps in Finance to process payments as electronic funds transfer (EFT) to vendors doing business with the local education agency (LEA).

This document assumes that you are familiar with the basic features of the ASCENDER Business System and have reviewed the [ASCENDER Business Overview guide](https://help.ascendertx.com/business/doku.php/academy/business_overview_guide).

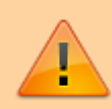

Some of the images and/or examples provided in this document are for informational purposes only and may not completely represent your LEA's process.

[Vendor EFT Process Quick Checklist](https://help.ascendertx.com/business/doku.php/general/finance_vendoreft_quickchecklist) (prints separately) - This is a one-page quick checklist of the following steps.

## <span id="page-4-0"></span>**Vendor EFT Process**

<span id="page-4-1"></span>1. [Add/update bank codes.](#page--1-0)

## **Add/Update Bank Codes**

[Finance > Tables > Bank Codes > Bank Codes](https://help.ascendertx.com/business/doku.php/finance/tables/bankcodes/bankcodes)

Verify the appropriate bank codes exist. If not, add the applicable codes. A bank code is required for each bank participating in electronic funds transfer (EFT) payments. In order for a vendor to receive an EFT payment, you must indicate a specific bank for the vendor.

You can add or edit information in the bank table at any time. The bank name, address, telephone, and contact person information can be updated by accessing the bank code, changing the data, and saving the changes. If the bank code is incorrect, you must delete the incorrect code and then add the new code.

**Note**: Multiple vendors may use the same bank.

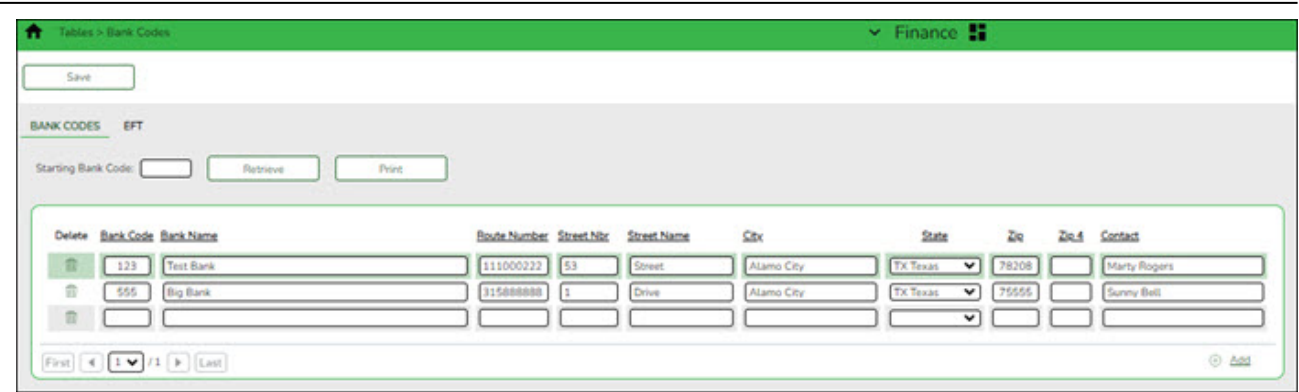

❏ Click **+Add** to add a new row.

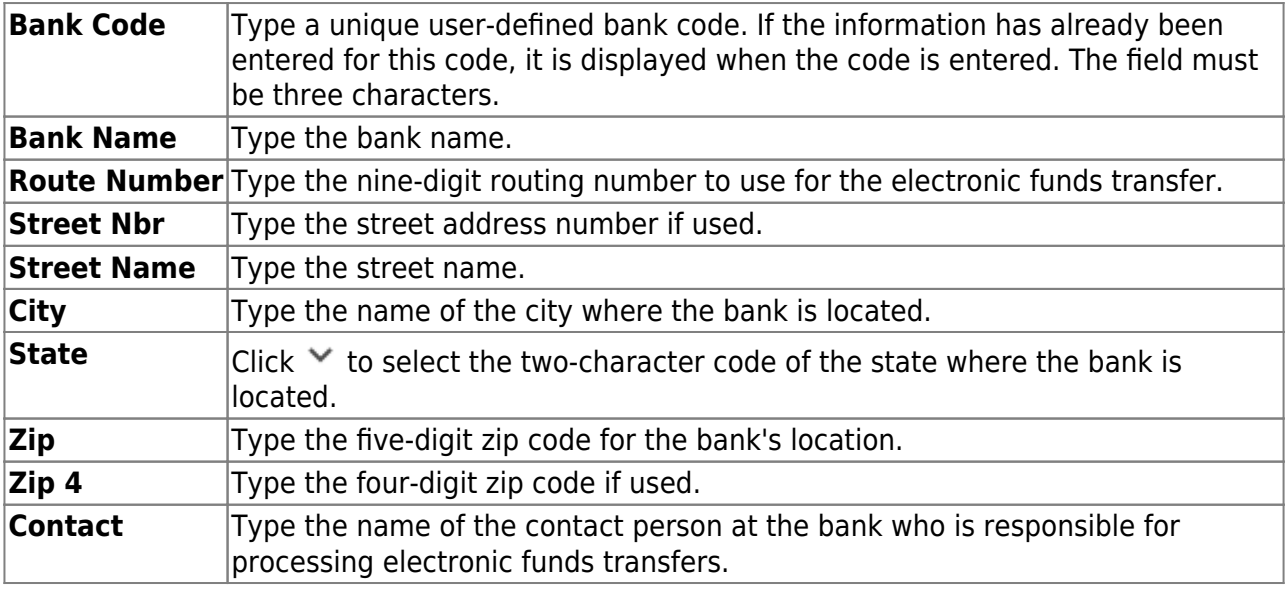

❏ Click **Save**.

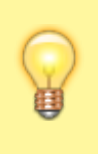

**TIP**: If you are creating a vendor record for an employee who is also participating in EFT payments in Payroll, you can use the **Copy from Payroll** functionality on the Vendor Miscellaneous tab and complete the vendor's bank information.

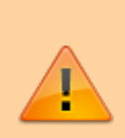

**It is recommended** that you print your bank details from the [Payroll > Tables >](https://help.ascendertx.com/business/doku.php/payroll/tables/bankcodes/eft) [Bank Codes > EFT](https://help.ascendertx.com/business/doku.php/payroll/tables/bankcodes/eft) tab and use it as a reference when adding your LEA's bank details on the EFT tab in Step 3. Use caution when typing your **Route** number to ensure accuracy.

<span id="page-6-0"></span>2. [Add/update EFT information.](#page--1-0)

## **Add/Update EFT Information**

```
Finance > Tables > Bank Codes > EFT
```
Create the LEA's EFT record to be used when sending vendor EFT payments to their bank. This function is accomplished by creating an EFT file during a payment run. This file is then given to the local education agency's (LEA) bank to be transmitted to an automatic clearinghouse.

Enter the EFT data for the LEA's EFT bank account to be used for Finance checks. Reference the [Payroll > Tables > Bank Codes > EFT](https://help.ascendertx.com/business/doku.php/payroll/tables/bankcodes/eft) tab if using the same EFT bank.

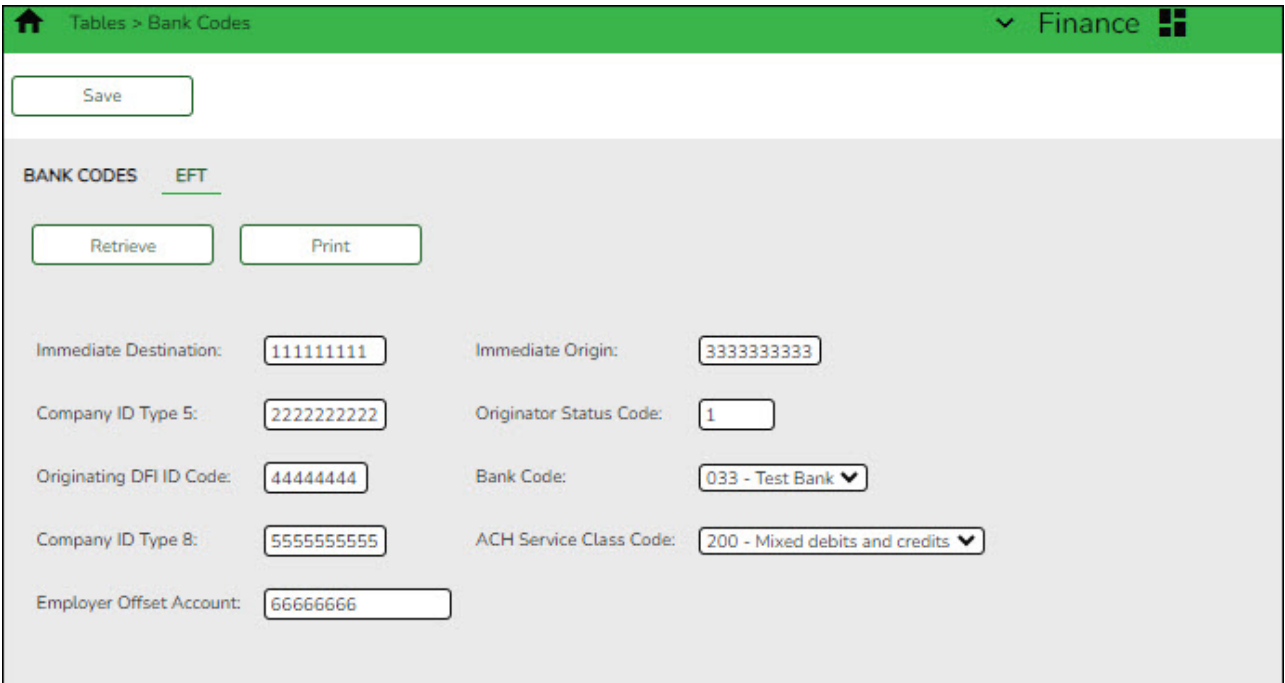

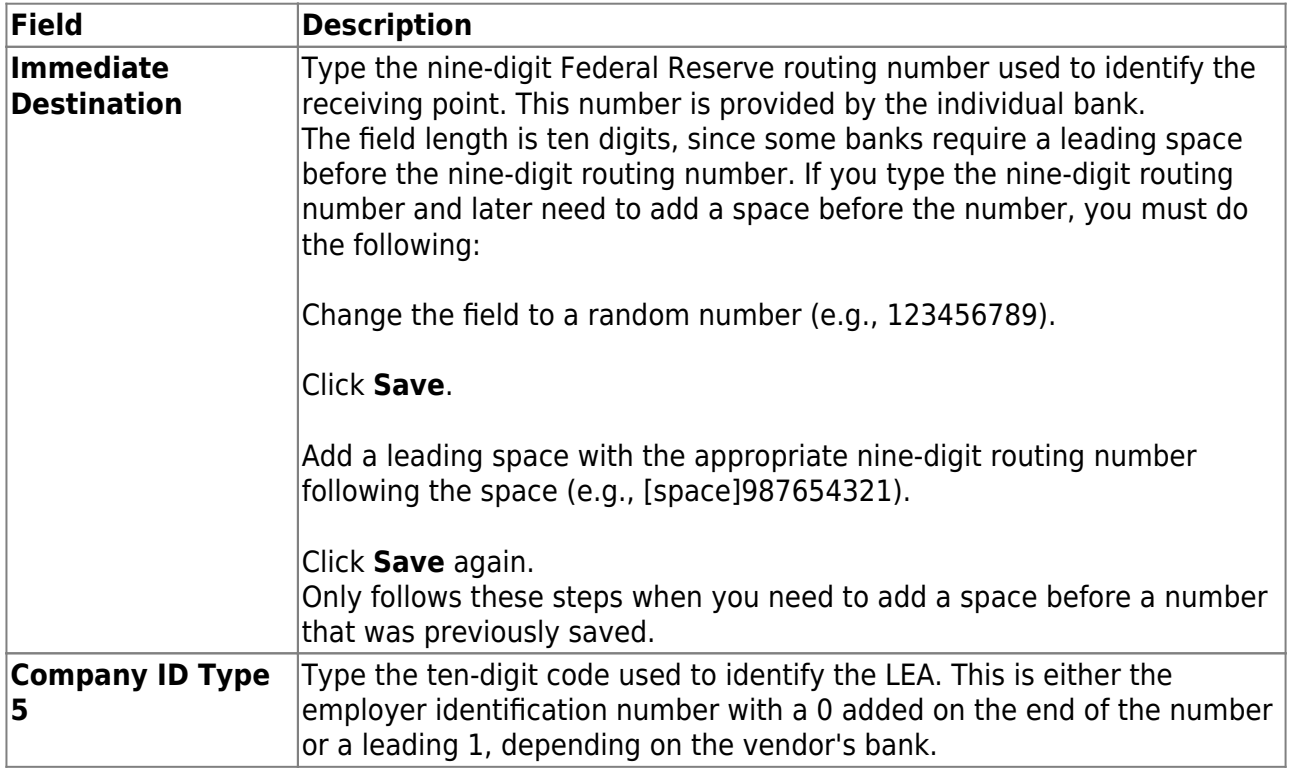

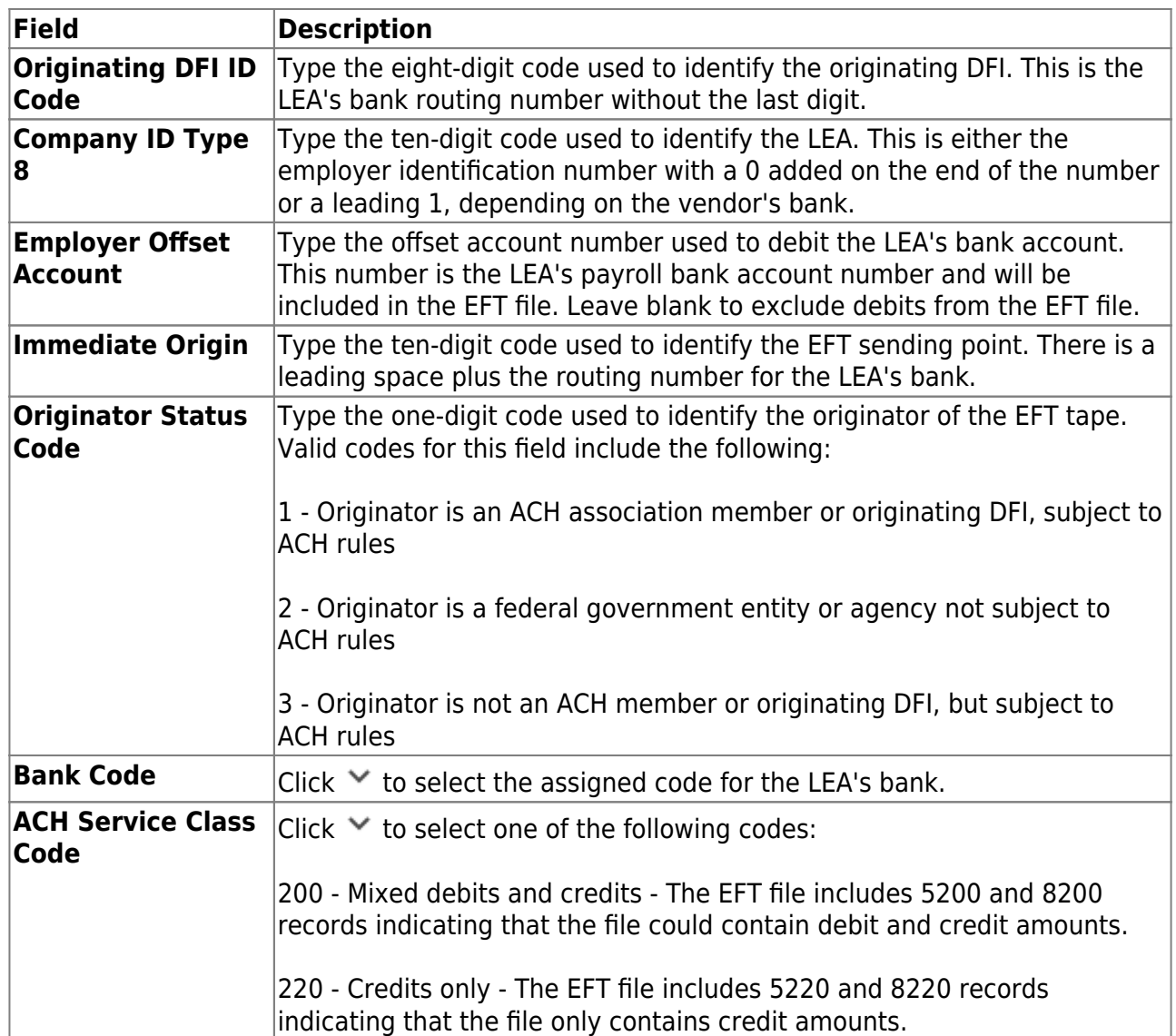

❏ Click **Save**.

## <span id="page-7-0"></span>3. [Add/update bank information.](#page--1-0)

## **Add/update Vendor Bank Information**

#### [Finance > Maintenance > Vendor Information > Vendor Miscellaneous](https://help.ascendertx.com/business/doku.php/finance/maintenance/vendorinformation/vendormiscellaneous)

Add bank information for each vendor (or employee) doing business with the local education agency (LEA). If a vendor has bank information on file, the vendor can receive electronic payments via an electronic funds transfer (EFT). This bank information is also used for employee travel reimbursements.

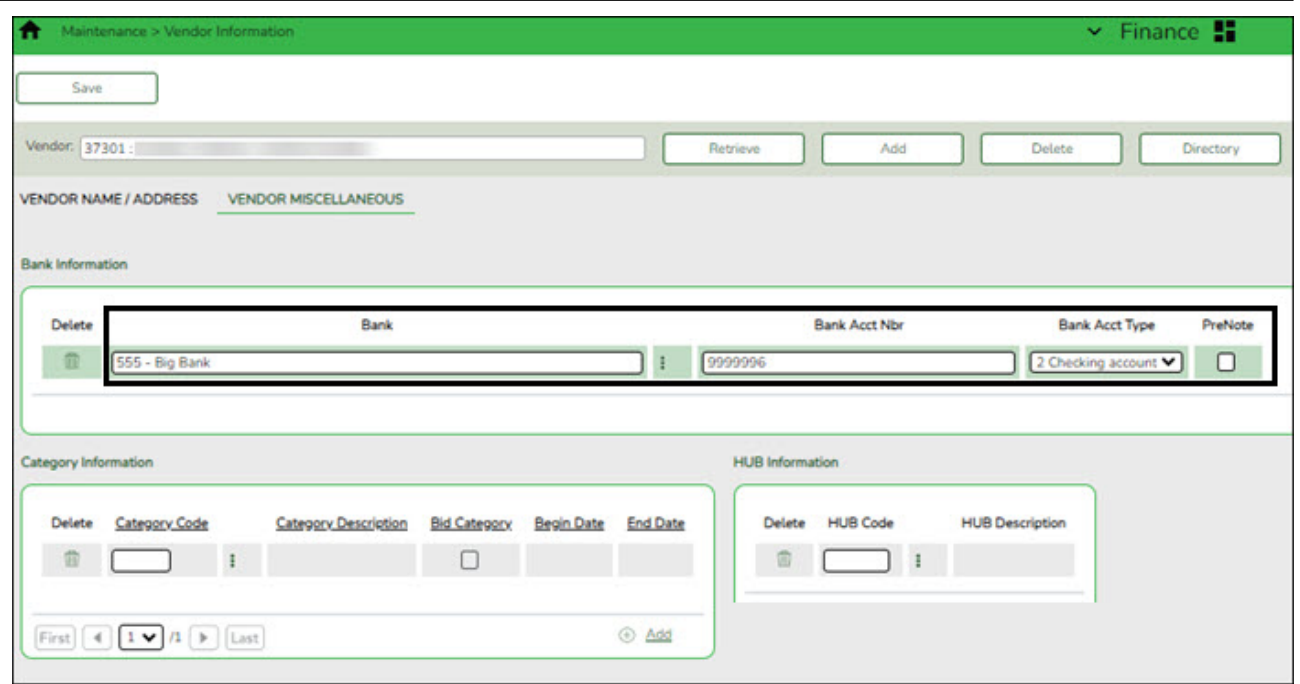

❏ Under **Bank Information**, complete the bank information for each vendor record:

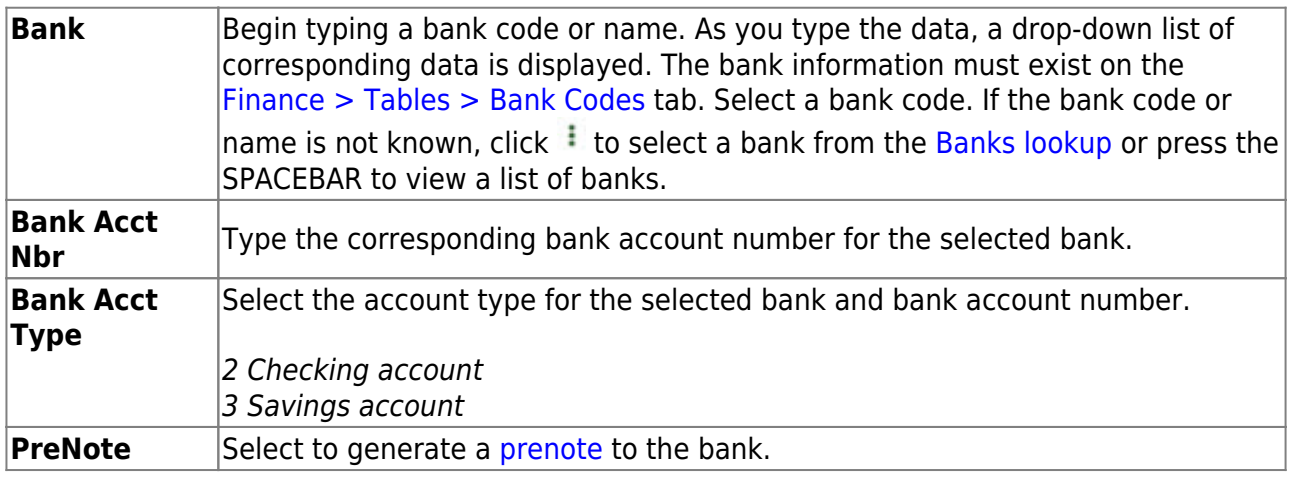

❏ Click **Save**.

#### <span id="page-8-0"></span>4. [Add/update vendor EFT email address.](#page--1-0)

## **Add/Update Vendor EFT Email Address**

#### [Finance > Maintenance > Vendor Information > Vendor Name/Address](https://help.ascendertx.com/business/doku.php/finance/maintenance/vendorinformation/vendornameaddress)

Add a new vendor record or update an existing record with the vendor's EFT email address. The EFT email is required for all vendors participating in electronic funds transfer (EFT) payments.

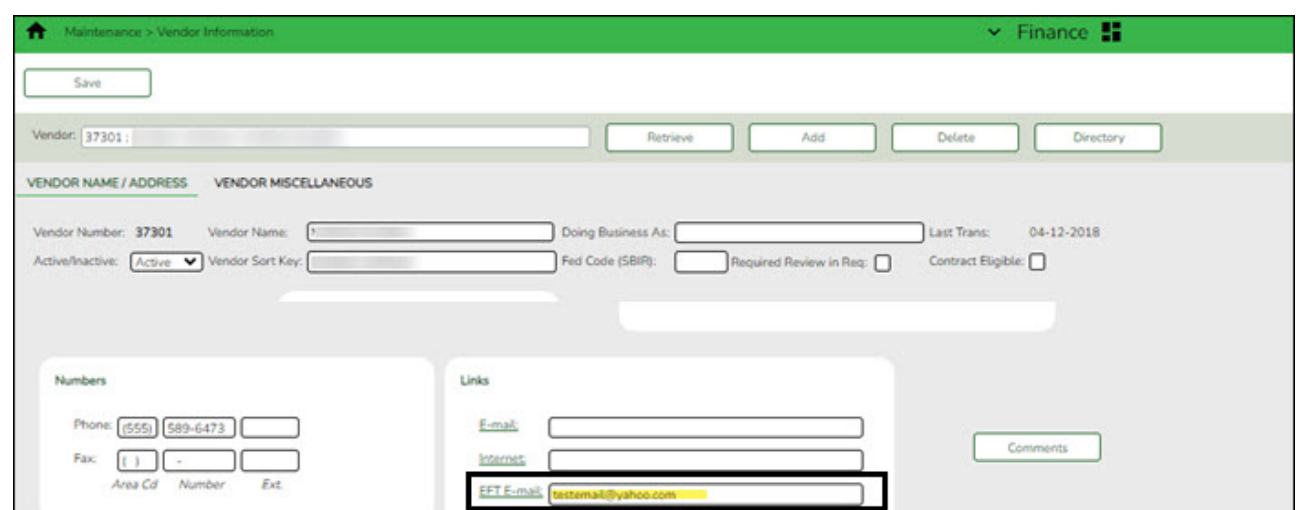

❏ Under **Links**, add or update the EFT email address:

**EFT E-mail** Type the vendor's email address to send the vendor EFT payment information. The field can be a maximum of 45 characters.

**EFT E-Mail** Click to open a new email message using your default email provider.

**Note**: The vendor's EFT email address is required prior to adding the vendor's bank information on the Vendor Miscellaneous page.

❏ Click **Save**.

#### <span id="page-9-0"></span>5. [Post transaction\(s\).](#page--1-0)

#### **Post Transaction(s)**

#### [Finance > Maintenance > Postings > Check Processing - PA](https://help.ascendertx.com/business/doku.php/finance/maintenance/postings/checkprocessingpurchaseauthorization) OR [PO](https://help.ascendertx.com/business/doku.php/finance/maintenance/postings/checkprocessingpurchaseorder)

Create a transaction for an existing or new purchase authorization (PA) or purchase order (PO). By default, the **EFT** checkbox is automatically selected if the vendor retrieved has bank information on the [Finance > Maintenance > Vendor Information > Vendor Miscellaneous](https://help.ascendertx.com/business/doku.php/finance/maintenance/vendorinformation/vendormiscellaneous) tab and an EFT email address on the [Finance > Maintenance > Vendor Information > Vendor](https://help.ascendertx.com/business/doku.php/finance/maintenance/vendorinformation/vendornameaddress) [Name/Address](https://help.ascendertx.com/business/doku.php/finance/maintenance/vendorinformation/vendornameaddress) tab. If a check is necessary, unselect **EFT**.

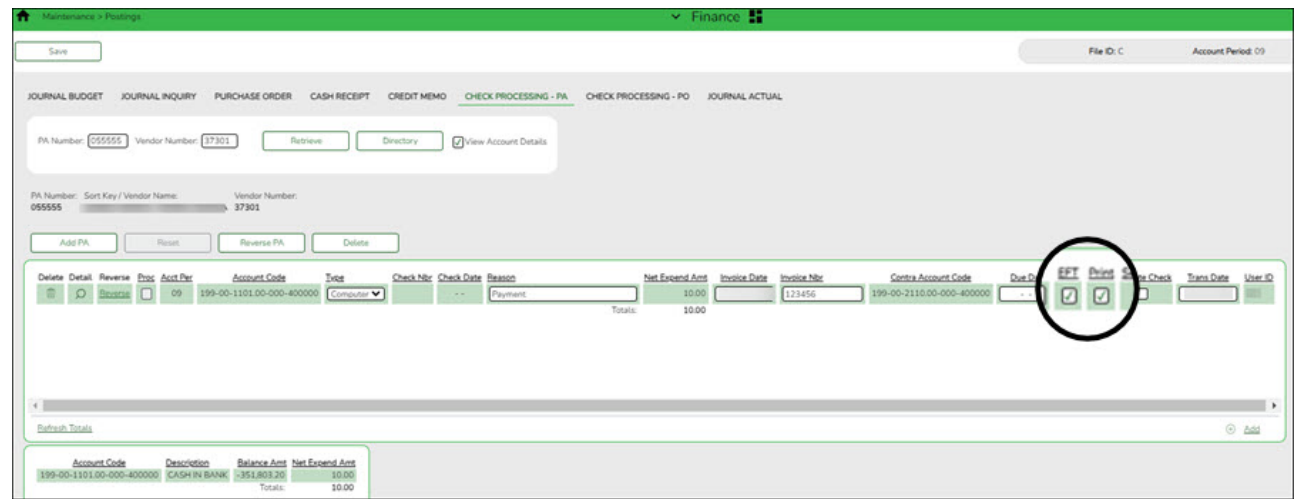

#### **Notes**:

- The vendor must have bank information and an EFT email address on file to be eligible for an electronic funds transfer (EFT).
- The **EFT** checkbox is not displayed for purchase orders that were created using a credit card code.
- If **Separate Check** is selected, **EFT** is unselected. Leave **Print** selected as it allows the transactions to be included and processed during the check run.
- <span id="page-10-0"></span>6. [Print check\(s\).](#page--1-0)

## **Print Check(s)**

[Finance > Maintenance > Check Processing > Print Checks](https://help.ascendertx.com/business/doku.php/finance/maintenance/checkprocessing/printchecks)

Process all applicable computer checks/EFT transactions that are ready for the check cycle.

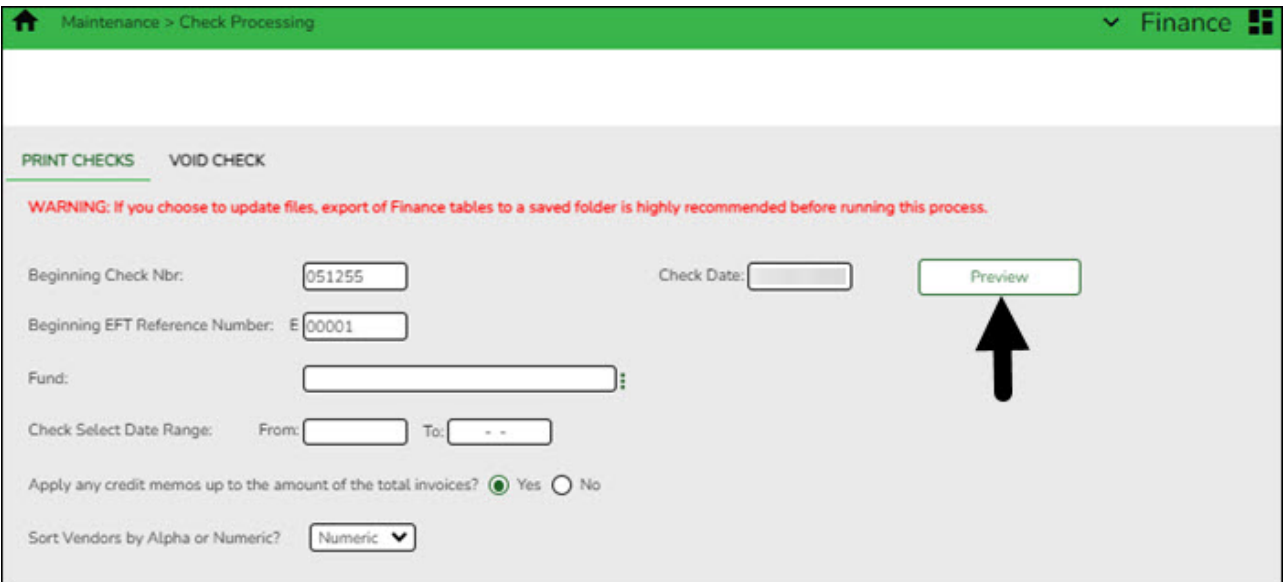

❏ Complete the Print Checks tab. The **Beginning EFT Reference Number** defaults to 00001 for the first time that EFT transactions are processed, and then increments each EFT run.

❏ Click **Preview**. The Vendor Check Processing page is displayed with a list of all transactions (PO, PA, and credit memo transactions are included) to be processed. All transactions listed are selected by default and included in the totals at the bottom of the page.

❏ Select the top-level checkbox to select/unselect the list of transactions. Or, select individual checkboxes to only select specific transactions.

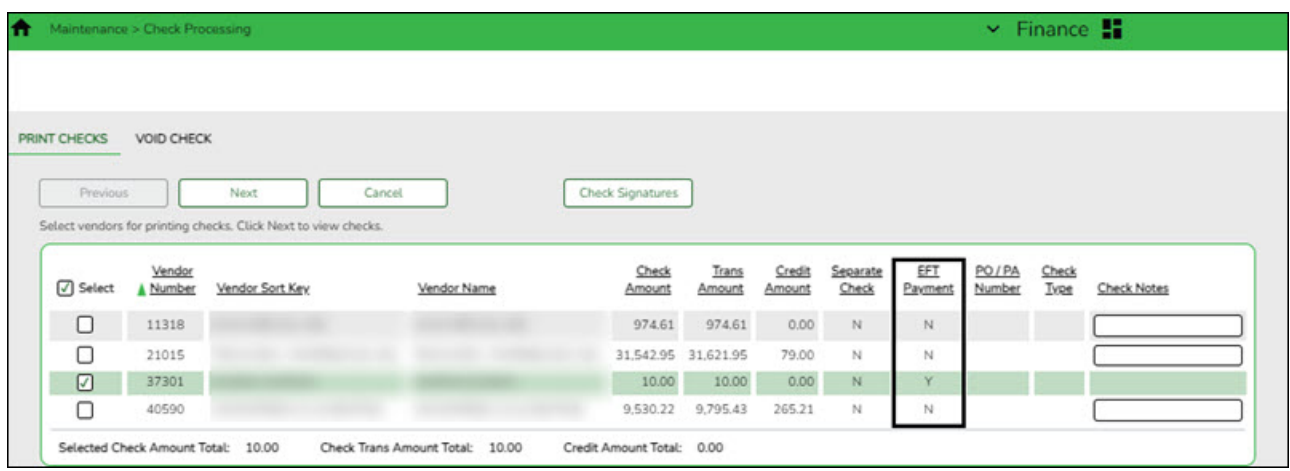

❏ If printing checks, click **Check Signatures** to select the appropriate signature(s) to be printed on the checks.

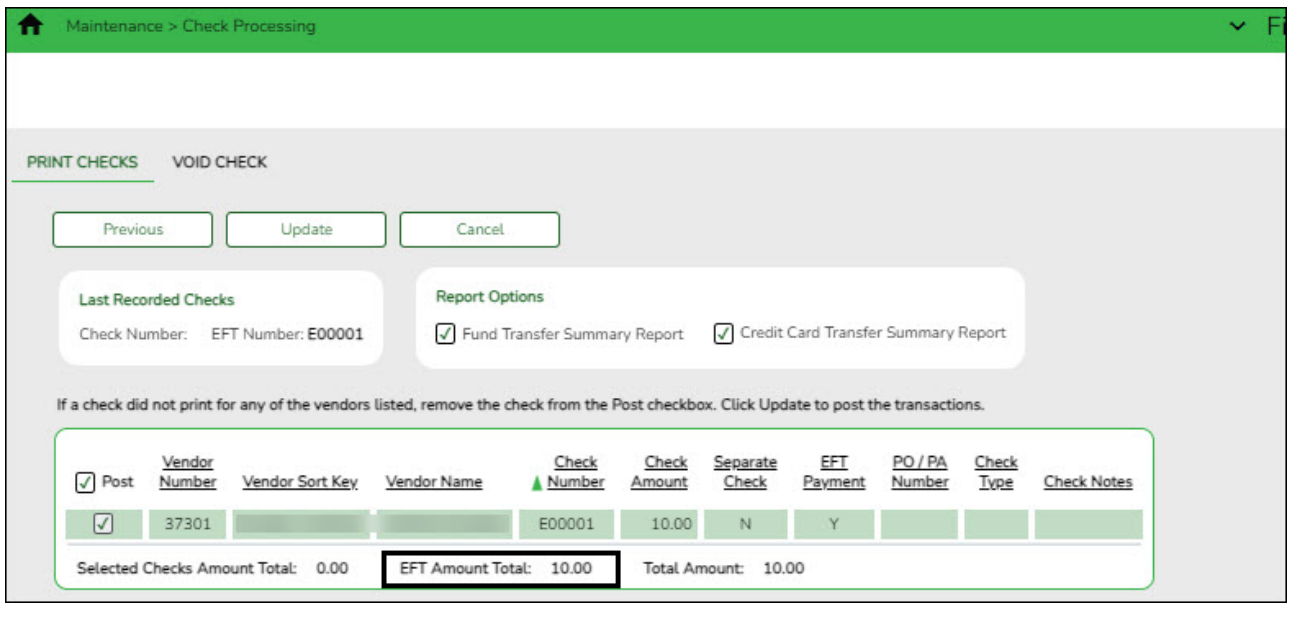

**TIP**: The total of the Fund Transfer will match the total of all transactions processed.

#### <span id="page-11-0"></span>7. [Create EFT file.](#page--1-0)

#### **Create EFT File**

[Finance > Maintenance > EFT Processing > Create EFT File](https://help.ascendertx.com/business/doku.php/finance/maintenance/eftprocessing/createeftfile)

Create the EFT file. The file is then given to the local education agency's (LEA) bank to be transmitted to an automated clearing house (ACH) as a request to electronically transfer the payment to the vendor.

The **File Type** defaults to Finance.

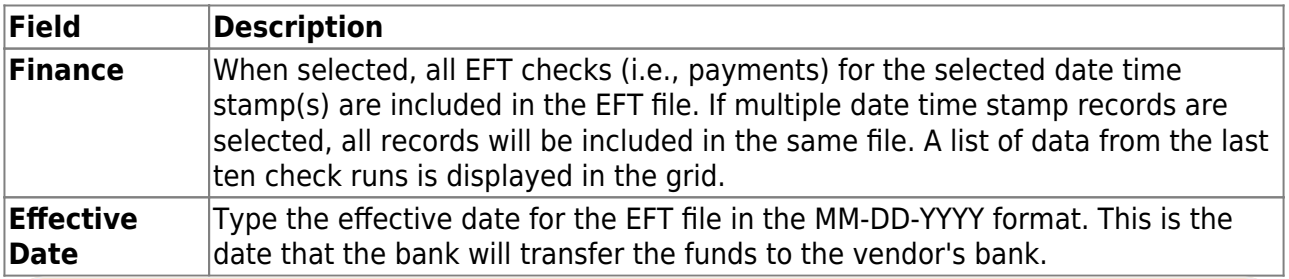

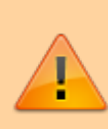

**It is recommended** to set the **Effective Date** to allow the bank one to two days to process the file (similar to Payroll EFT dates). You should not enter the actual day you are running the checks/EFT unless there is a special arrangement between your LEA and your LEA's bank.

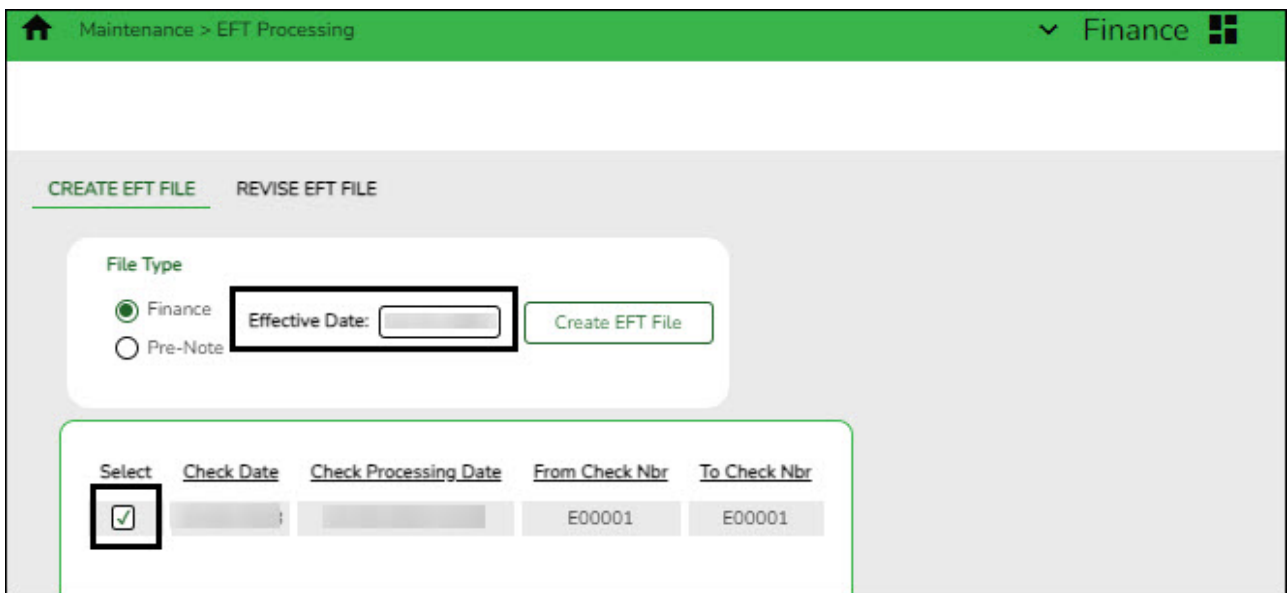

❏ Select the appropriate check run. Notice the check number assigned will begin with an "E" for EFT.

❏ Click **Create EFT File** to create the EFT file. The Finance EFT Report is displayed with a list of transactions to be processed.

❏ Clickto print the report prior to clicking **Process**.

❏ Click **Process** to proceed. A dialog box is displayed with a preset File name. The Finance EFT\_MMDDYYYY.txt file is generated with the actual EFT payments for each vendor.

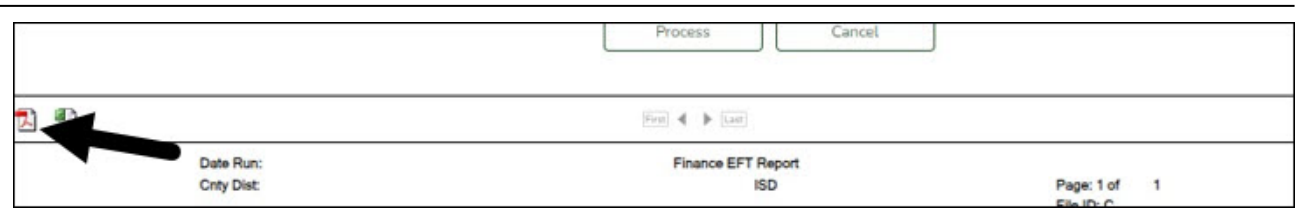

Your EFT file is ready to be sent to your bank contact for EFTs using your LEA's preferred method of sending EFT files.

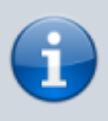

The following morning at 6:00 AM, ASCENDER will generate and send an email to the vendor's EFT email (listed on the Vendor Name/Address tab) notifying them that an EFT payment (deposit) has been issued to their bank account.